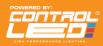

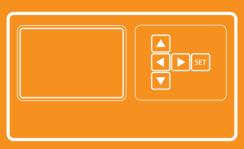

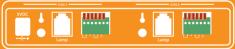

# **Controller User Manual**

## Connecting your smart phone with your controller

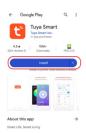

Step 1: Scan the QR code and download the Tuya Smart App (Available for Android and iOS)

Turn ON Bluetooth on your phone

Sign up and log into the app

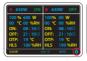

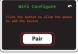

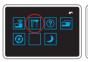

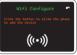

Step 2: On the controller Press the "Settings" Icon on the screen

Press "Pair" to enter the pairing menu

Press "Pair" to make the controller discoverable

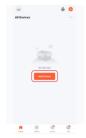

Step 3: Select 'Add Devices'

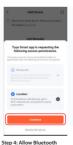

permissions and make sure your phone is in "Pair" mode

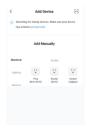

Step 5: The app will now search for the device

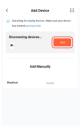

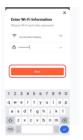

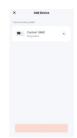

Step 6: Once the device has been discovered and is showing in the app, select "Add"

Step 7: When prompted, enter the information to log into your Wi-Fi Network ir" mode

Step 8: The app will now try to add the controller into its devices list. If this step fails and the app is unable to connect to your device, check that your Wi-Fi password is correct

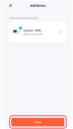

Step 9: Once pairing is successful, the app will show this screen. You can now use your mobile phone to change the settings on your controller and see real time Temperature and Humidity in your room

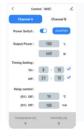

Step 10: To double check everything is working as it should, simply change one of the values on your app and check the controller screen. If everything is working as it should, the value you have changedshould now show on your controller screen.

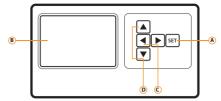

| A | SET                  | Long press this button to enter the setup menu so you can change your room parameters on the controller |
|---|----------------------|----------------------------------------------------------------------------------------------------|
| В | SCREEN               | Shows the current status of the controller                                                              |
| С | LEFT/RIGHT<br>ARROWS | Moves highlighted box on the screen so that you can change the parameters                               |
| D | UP/DOWN ARROWS       | Changes the selected parameter                                                                          |

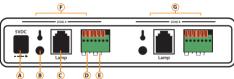

| А | Mains Input (5vDC, 2A)                                                                                                    |  |  |
|---|----------------------------------------------------------------------------------------------------|--|--|
| В | Temperature & Humidity Sensor Port                                                                                        |  |  |
| c | RJ45 Port – Connect your first fixture into this port                                                                     |  |  |
| D | Contacts for auxiliary Heater (Relay box needed, sold separately)                                                         |  |  |
| E | Contacts for auxiliary Humidifier (Relay box needed, sold separately)                                                     |  |  |
| F | Room A (All ports in this group function in Room A)                                                                       |  |  |
| G | Room B (Note – if you keep settings the same between room A and Room B on the controller, Room A/B will work as one room) |  |  |

# Using the Lighting Controller

Main Screen:

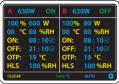

Access the settings menu by touching the icon on the home screen.

#### Wireless Devices:

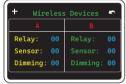

Help Menu:

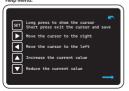

Help Menu - Handy tips to help you navigate the controller

Settings Page:

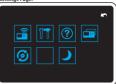

Once in the settings menu, you can go back to the main screen at any time by pressing the back button at the top right of the screen

Power Setting:

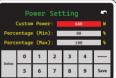

-Custom Power – Set the upper wattage of your fixture -Percentage (Min) – Set the minimum % you want your light to be able to dim down by

-Percentage (Max) – Set the maximum % you want your light to be able to dim down by

Wifi Configuration:

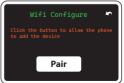

WiFi Configure - Use this when initially pairing the phone app to your controller

#### Output Mode:

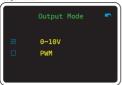

Allows you to use the controller in either 0-10V or PWM Mode. PWM dimming controls the output current of the power supply by adjusting the duty ratio.

0-10V dimming controls the output current of the power supply for dimming by changing the 0-10V analogue voltage.

#### Screen Off-

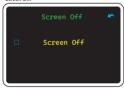

Access the settings menu by touching the icon on the home screen.

### Sunrise/Sunset:

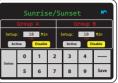

Once in the settings menu, you can go back to the main screen at any time by pressing the back button at the top right of the screen

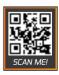